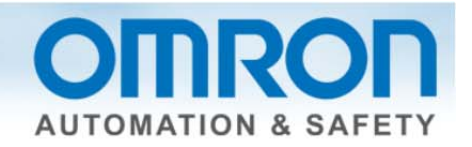

# **Uploading a program from the NX to Sysmac Studio Quick Start Guide**

### **Overview:**

Sysmac Studio has several ways to upload programs from the standard and safety CPU to the computer. The method you select is dependent on the type of information you wish to retrieve.

- 1. Password is needed if one was used.
- 2. Need Sysmac Studio version 1.07 or higher.

## **Blank Program – Upload NJ and NX information**

Use this method to upload everything into a blank program.

- 1.) Go online. (icon OR Menu -> controller -> online)
- 2.) Multiview explorer -> NJ CPU -> Menu -> Controller -> Synchronization
- 3.) Make sure the "Do not transfer the following" is not checked.
	- Clear the present values of variables with Retain attribute (Valid for Transfer to Controller).

Do not transfer the program source (Valid for Transfer to Controller). All data will be re-transferred when this option is changed. Do not transfer the following. (All items are not transferred.) - CJ-series Special Unit parameters and EtherCAT slave backup parameters.

- Slave Terminal Unit operation settings and NX Unit application data.

- 4.) Transfer from controller -> yes -> yes -> recompare (everything should now be white) -> close
- 5.) Go offline.

# **Existing Program – Upload only NX Safety**

This method is used when an existing program exists and you do not want to overwrite the NJ information.

- 1.) Disconnect the USB (cable to download program from computer to CPU) cable from the NJ side.
- 2.) Connect the USB cable to the coupler that has the NX CPU.
- 3.) In Sysmac Studio -> Multiview explorer -> Configurations and Setup -> EtherCAT -> Select node with the NX CPU –> right click -> Coupler Connection (USB) -> online -> OK -> OK -> OK
- 4.) Select node with CPU -> right click –> Coupler connection (USB) -> Transfer from coupler -> Yes ->  $OK -> OK$
- 5.) Select node with CPU -> right click –> Coupler connection (USB) -> Offline

Document: QSG NX TO SYSMAC STUDIO PROGRAM UPLOAD ‐ Nov. 11, 2013 Page 1 of 2

**OMRON AUTOMATION & SAFETY . @ 2013 Omron Electronics LLC . www.omron247.com** 

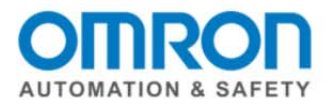

### **Blank Program – Upload only NJ and hardware configuration**

Use this method to upload the NJ information and hardware configuration into a blank program.

- 1.) Go online. (icon OR Menu -> controller -> online)
- 2.) Multiview explorer -> NJ CPU -> Menu -> Controller -> Synchronization
- 3.) Make sure the "Do not transfer the following" is checked.
	- Clear the present values of variables with Retain attribute (Valid for Transfer to Controller).
	- Do not transfer the program source (Valid for Transfer to Controller). All data will be re-transferred when this option is changed.
	-
	- Do not transfer the following. (All items are not transferred.)<br>- CJ-series Special Unit parameters and EtherCAT slave backup parameters.
		- Slave Terminal Unit operation settings and NX Unit application data.
- 4.) Transfer from controller -> yes -> yes -> recompare (everything should now be white) -> close
- 5.) Go offline.

Document: QSG NX TO SYSMAC STUDIO PROGRAM UPLOAD - Nov. 11, 2013 Page 2 of 2

OMRON AUTOMATION & SAFETY . @ 2013 Omron Electronics LLC . www.omron247.com